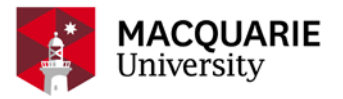

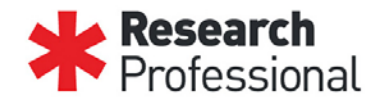

## **Research Professional User Guide – Fingerprinting**

*Note: The website may appear differently from the screenshots provided depending on the device used (EG tablet or phone vs computer)*

## **Login and account creation**

Research Professional is accessible via [https://www.researchprofessional.com](https://www.researchprofessional.com/)

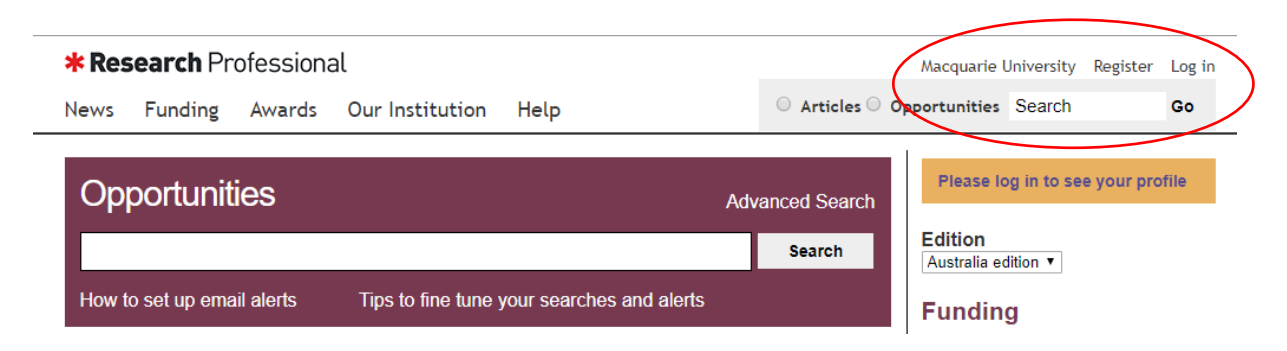

If you are logged into the Macquarie University WIFI, network of VPN, Research Professional will automatically assign you to Macquarie University. If you are accessing Research Professional outside the Macquarie University networks there will be an additional step.

Click '**Register**' on the opening Research Professional homepage.

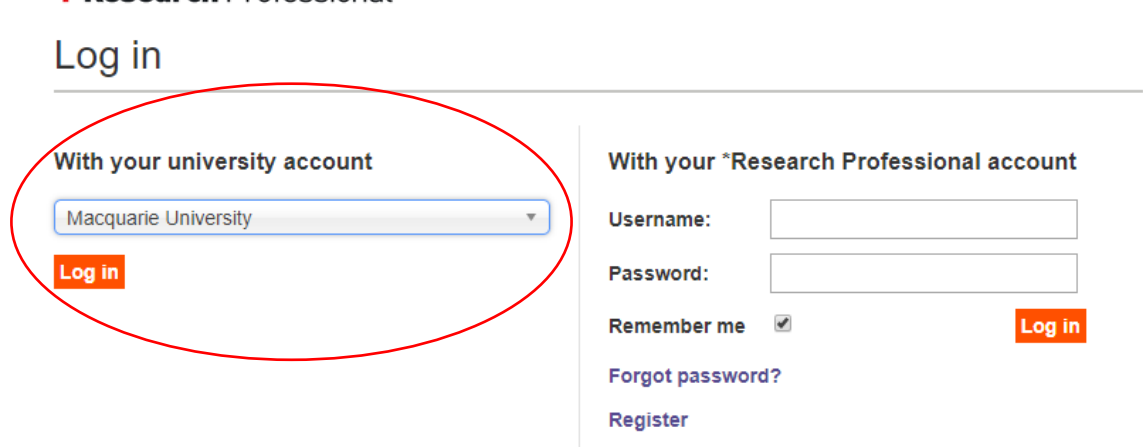

**\*** Research Professional

In the '**With your university account**' section, select Macquarie University from the dropdown list. The select '**log in**'.

The login will direct you to the Macquarie University login system. This login system allows staff and students to access Research Professional using their MQID and password.

Enter your MQID and password and select '**sign in**'.

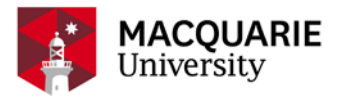

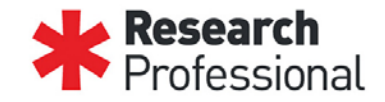

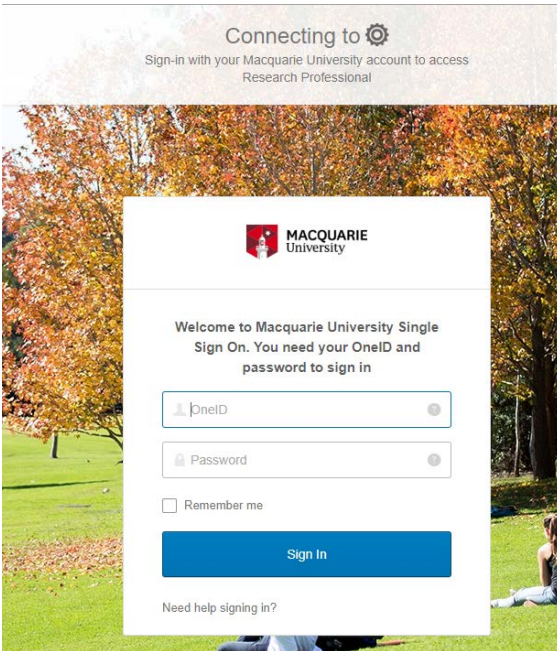

Once signed in you will be redirected back to Research Professional. Your name will appear in the top right hand of the screen.

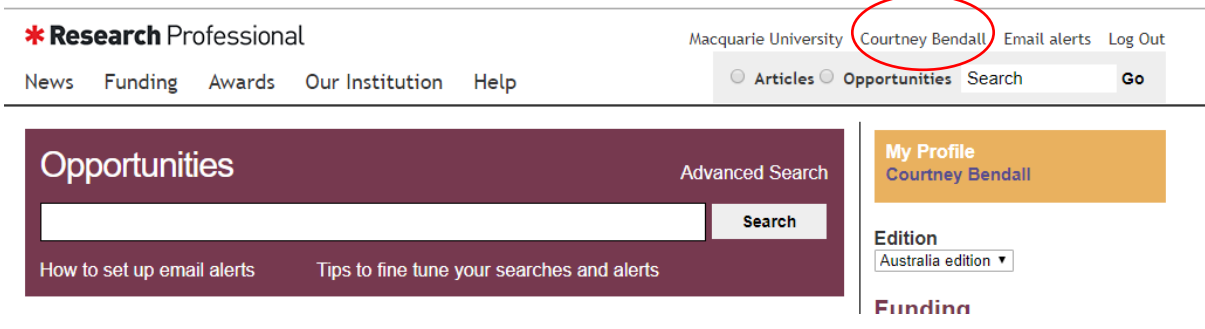

## **Fingerprinting**

Research Professional provides each researcher with a Research Fingerprint, a personalised profile that draws from publicly available information (EG PURE) and creates a list of keywords to generate alerts to funding opportunities relative to each researchers key areas.

Your Fingerprint can be accessed by selecting '**email alerts**'.

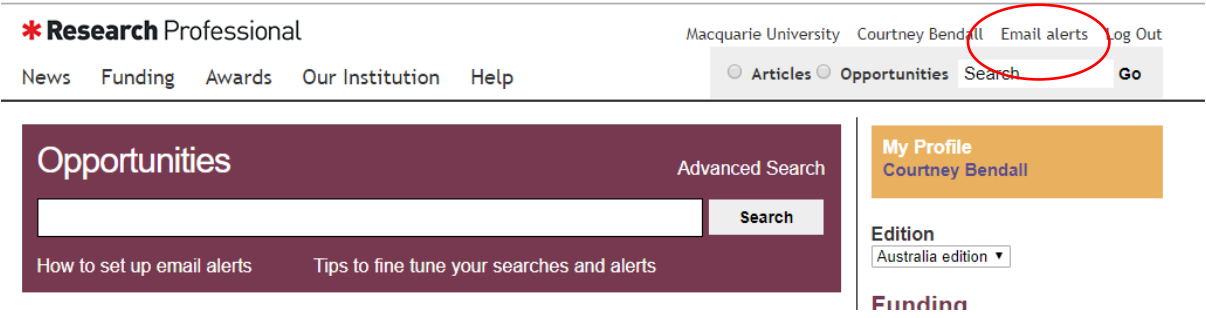

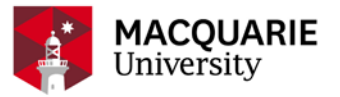

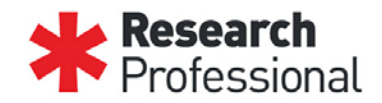

Below is a snapshot of a research fingerprint. The areas of research are listed so as to reflect their weighting and relevance to each researcher, with the most heavily weighted terms appearing at the top of the list and the lesser weighted terms appearing towards the bottom.

Your research fingerprint will send you a weekly email notifying you of new funding opportunities matching your profile. You are able to turn these notifications on and off using the '**weekly email notifications**' toggle (turned on below).

You are able to permanently delete areas of research from your fingerprint by unticking the box (AIHI and FMHS have been unticked below).

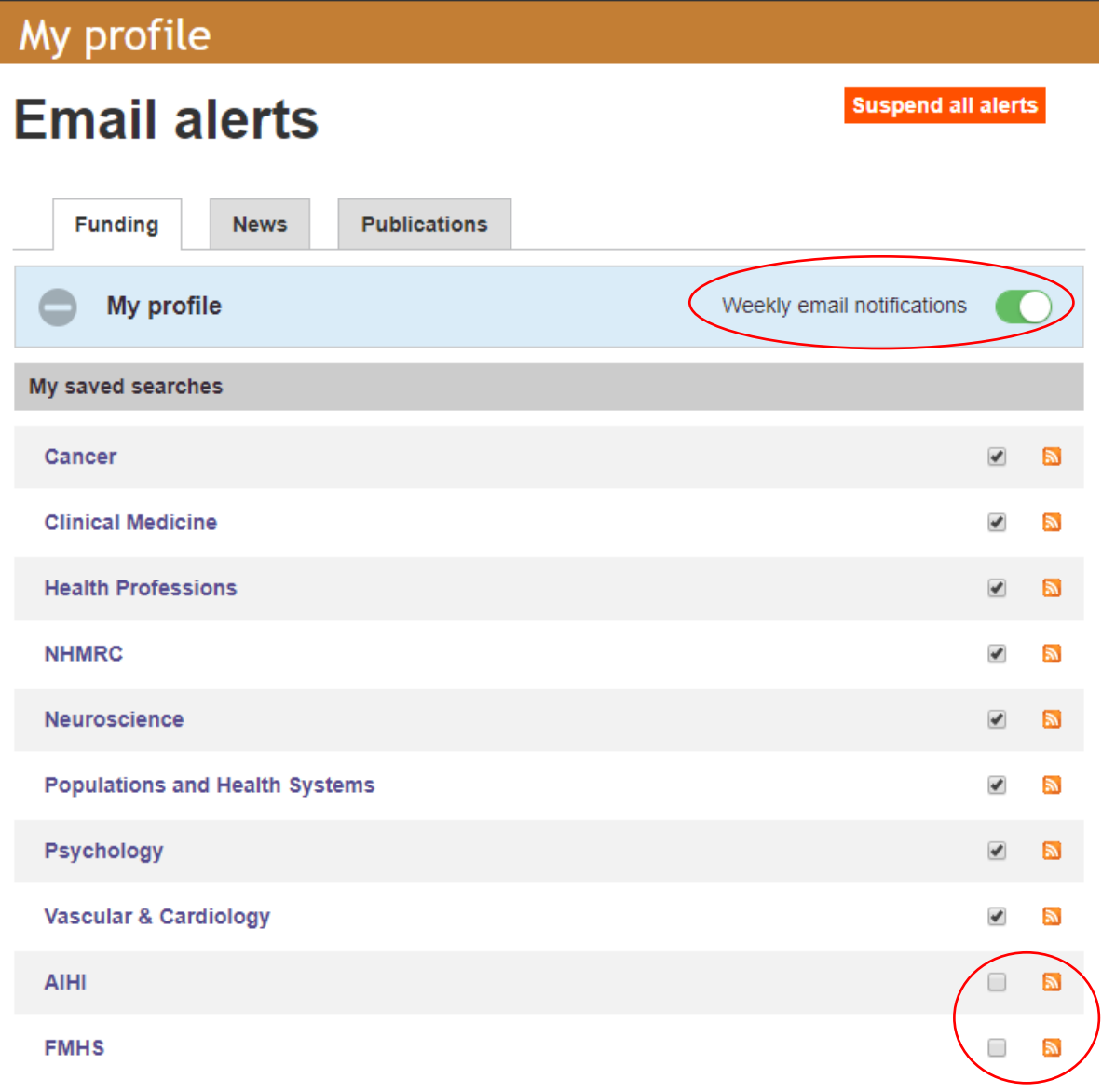

To add areas of research to your fingerprint, use the search function found at the bottom of the list. Simply click the dropdown arrow and type in keywords to bring up a list of related

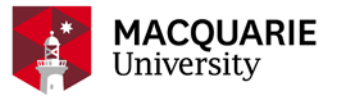

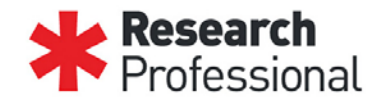

## research areas. Once you have identified an area you would like to add, click on it and then click '**add to list**'.

To get the best results: Select the most specific research area you can. Opportunities based on your selection and all related broader research areas will automatically be added to your funding alerts.

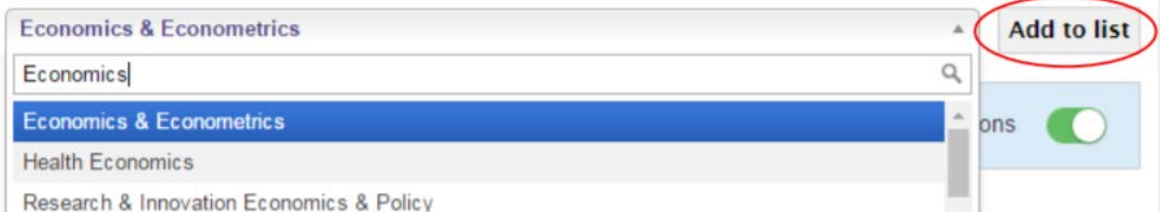

When you have concluded your use of Research Professional, do not forget to click '**log out**'.

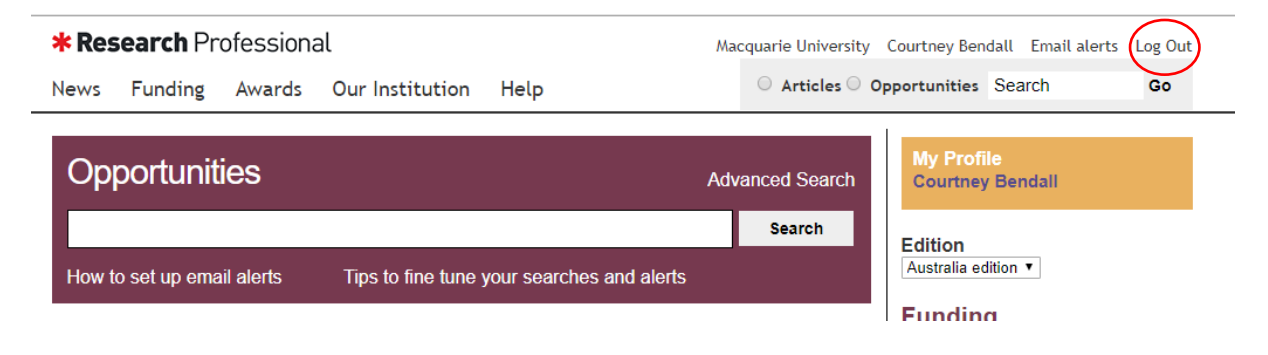